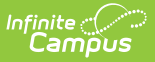

## **Push to Sections [.2211 - .2311]**

Last Modified on 04/11/2023 1:01 pm CDT

You are viewing a previous version of this article. See Push to Sections for the most current information.

The Push to Sections option pushes grading setup from a course to its sections.

Districts should use caution pushing changes to sections once classes are in session as changes may affect grade calculations.

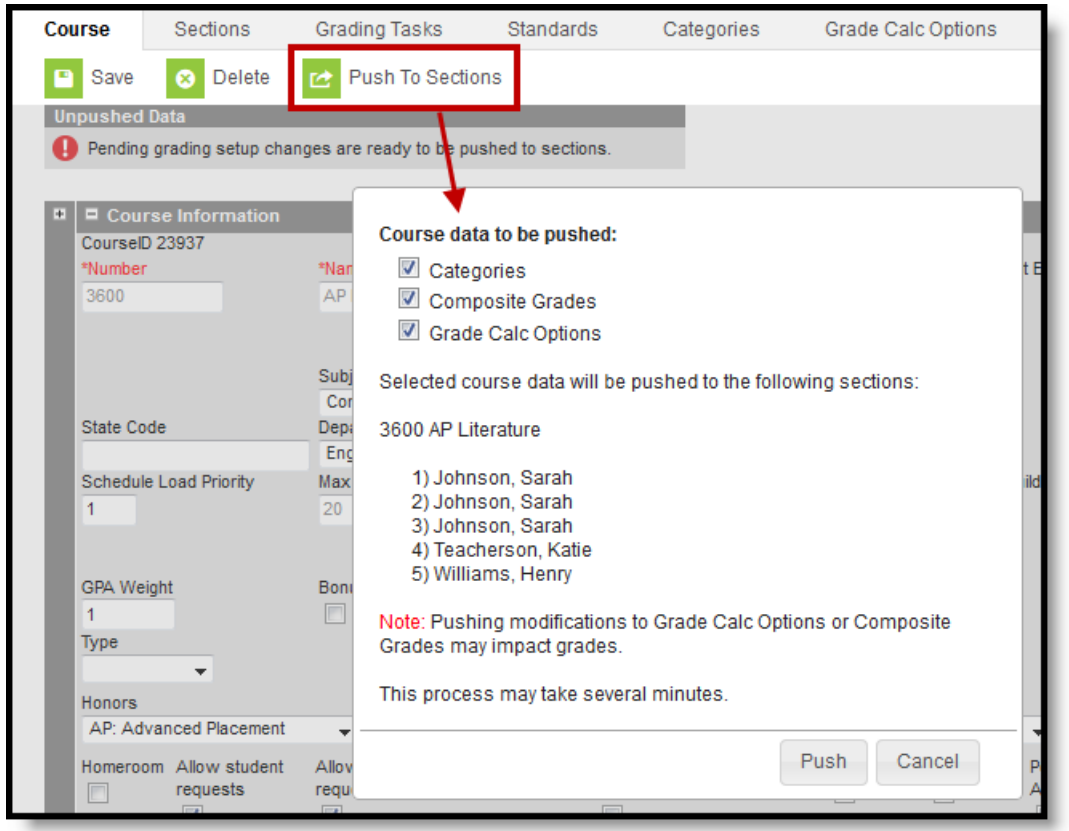

Use the Push to Section option to push grading setup data to <sup>a</sup> course's sections.

Access to this option is governed by a specific **Push to Section** tool right. Rights are granted by [user](http://kb.infinitecampus.com/help/tool-rights-user) or user [groups](https://kb.infinitecampus.com/help/user-groups) and are found in Scheduling > Courses > Course > Push to Section.

## **Pushing Grading Setup Data**

- 1. Click **Push to Sections**.
- 2. In the pop-up that opens, **Categories, Composite Grades**, and **Grade Calc Options** are selected by default. Unselect any course data you don't want to push.
- 3. Sections to be updated are listed in the pop-up with their teachers.
- 4. Click **Push** to update sections with grading data from the course.

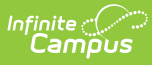

## **Additional Information**

- If a category pushed from a course and a category created by the teacher in the section have the same name, the teacher's category is appended with (1) to distinguish it from the category from the course.
- Categories pushed to sections are locked from editing by teachers.
- Be aware that changes to calculations in Grade Calc Options and Composite grading may result in changes to students' grades once classes are in session.